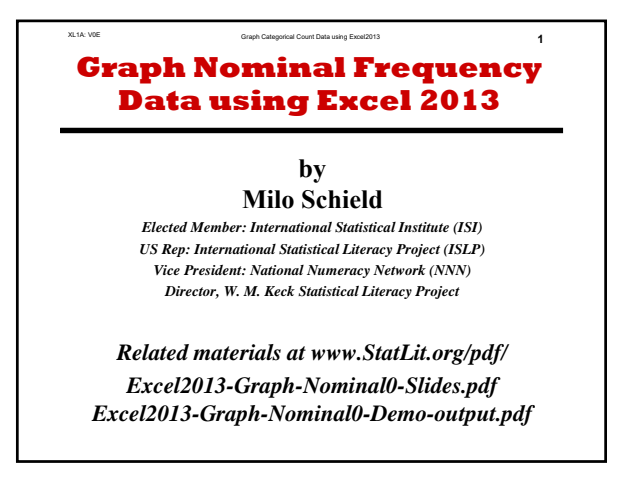

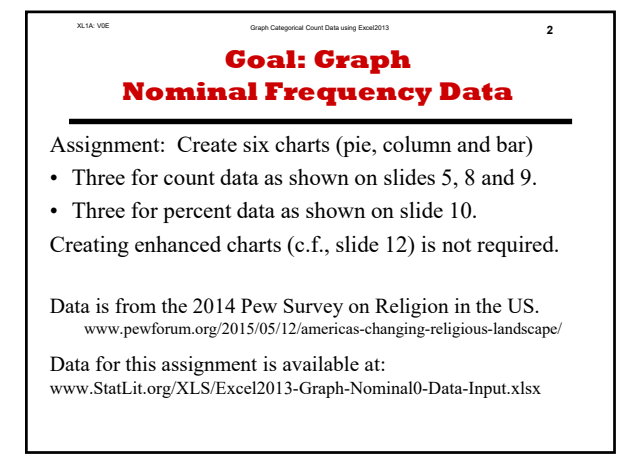

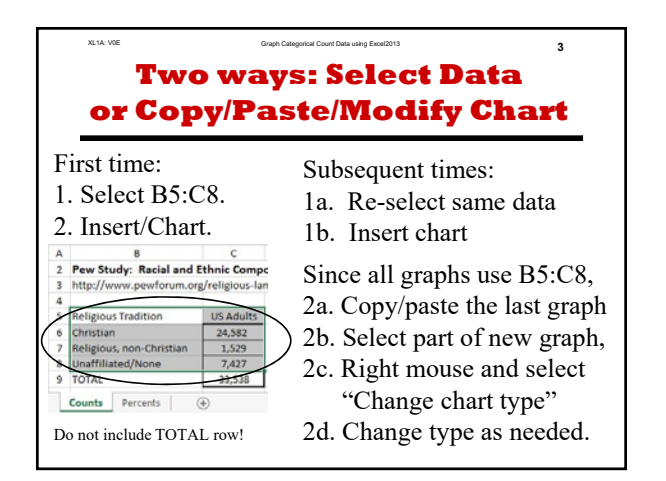

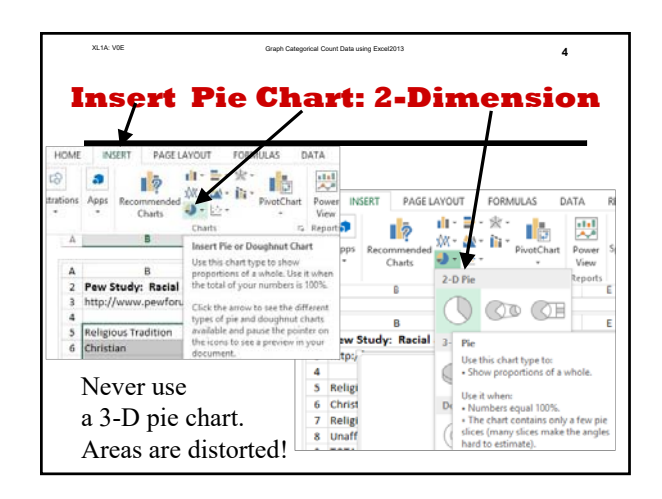

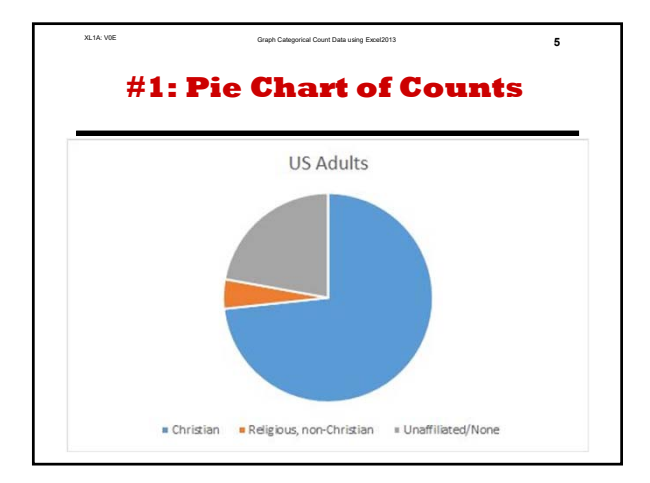

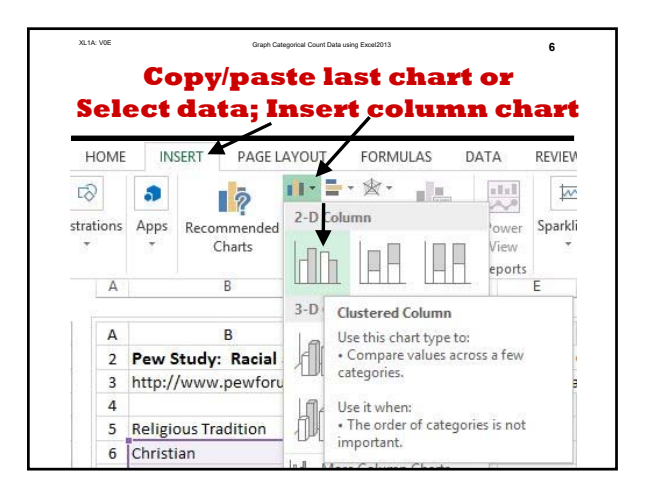

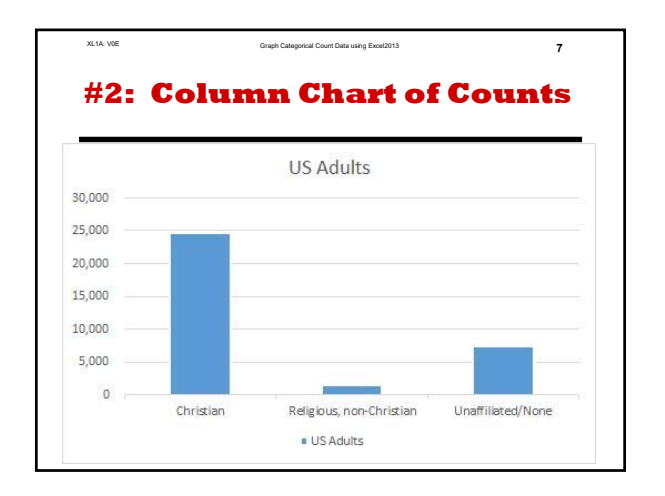

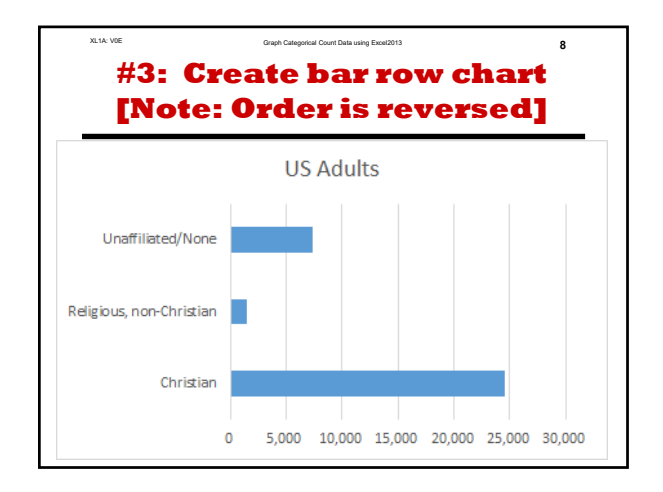

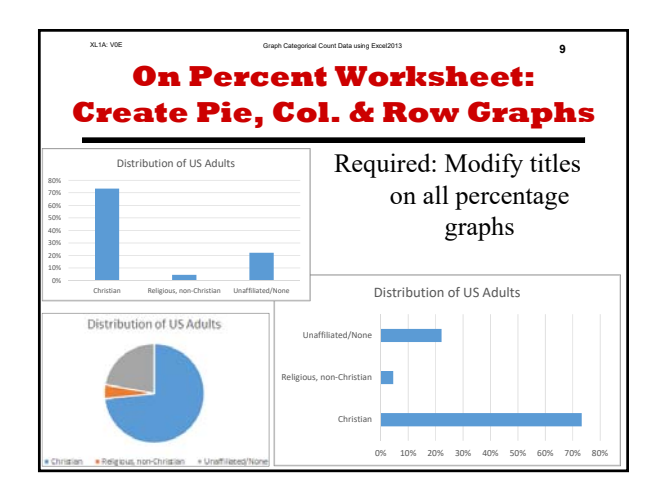

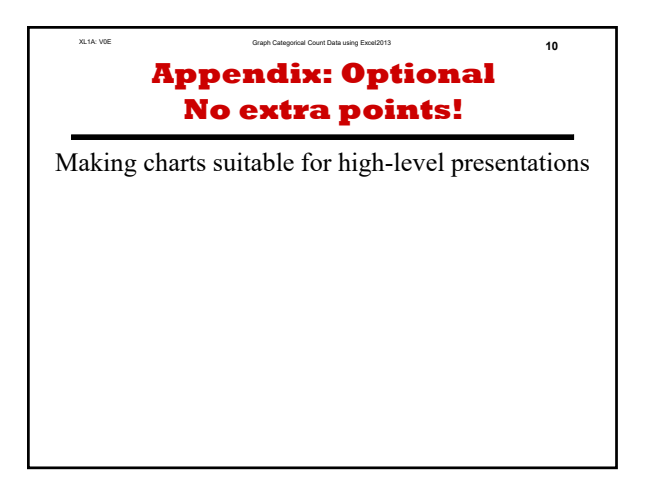

#### XL1A: V0E Graph Categorical Count Data using Excel2013 **11 Not Required Enhanced Bar Chart (%)**

Creating these charts is easy – when given summary data.

- **For a professional presentation**, select and enhance:
- 1. Select the percent charts. If the sample is representative then the sample percentages also apply to the population.
- 2. Enhance the charts so they are more readable • Increase font size and bold. Change color from grey to black.
- 3. Enhance the charts so they are self-documenting • Add some indication of the data source.
- 4. Optional: Add data labels depending on the audience

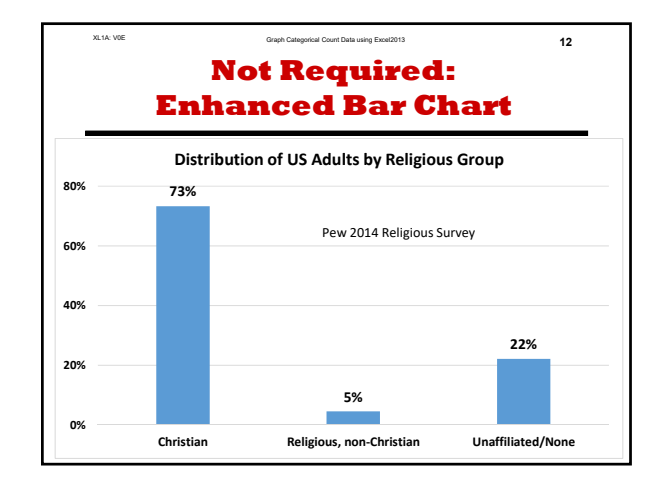

#### **Graph Nominal Frequency Data using Excel 2013**

#### **by Milo Schield**

*Elected Member: International Statistical Institute (ISI) US Rep: International Statistical Literacy Project (ISLP) Vice President: National Numeracy Network (NNN) Director, W. M. Keck Statistical Literacy Project*

*Related materials at www.StatLit.org/pdf/ Excel2013-Graph-Nominal0-Slides.pdf Excel2013-Graph-Nominal0-Demo-output.pdf*

#### **Goal: Graph Nominal Frequency Data**

Assignment: Create six charts (pie, column and bar)

- Three for count data as shown on slides 5, 8 and 9.
- Three for percent data as shown on slide 10.

Creating enhanced charts (c.f., slide 12) is not required.

Data is from the 2014 Pew Survey on Religion in the US. www.pewforum.org/2015/05/12/americas-changing-religious-landscape/

Data for this assignment is available at: www.StatLit.org/XLS/Excel2013-Graph-Nominal0-Data-Input.xlsx

# **Two ways: Select Data or Copy/Paste/Modify Chart**

#### First time:

1. Select B5:C8.

#### 2. Insert/Chart.

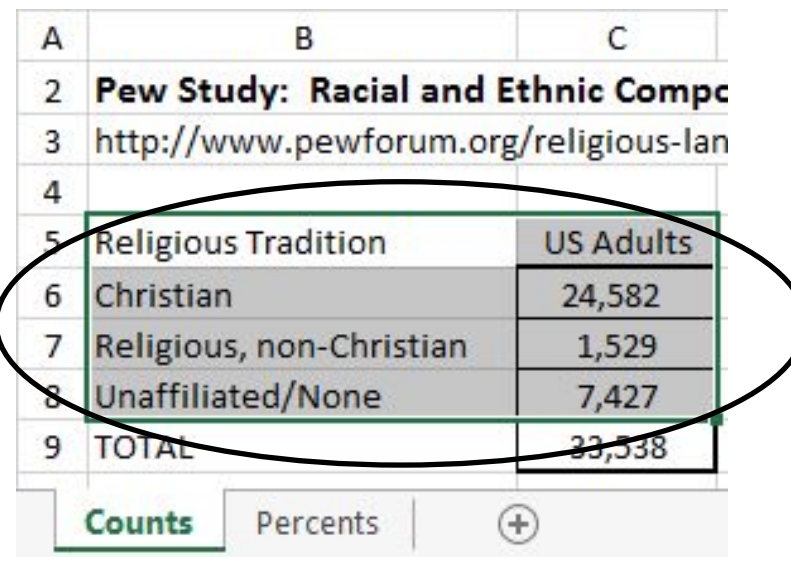

Do not include TOTAL row!

Subsequent times:

- 1a. Re-select same data
- 1b. Insert chart

Since all graphs use B5:C8, 2a. Copy/paste the last graph 2b. Select part of new graph, 2c. Right mouse and select "Change chart type" 2d. Change type as needed.

# **Insert Pie Chart: 2-Dimension**

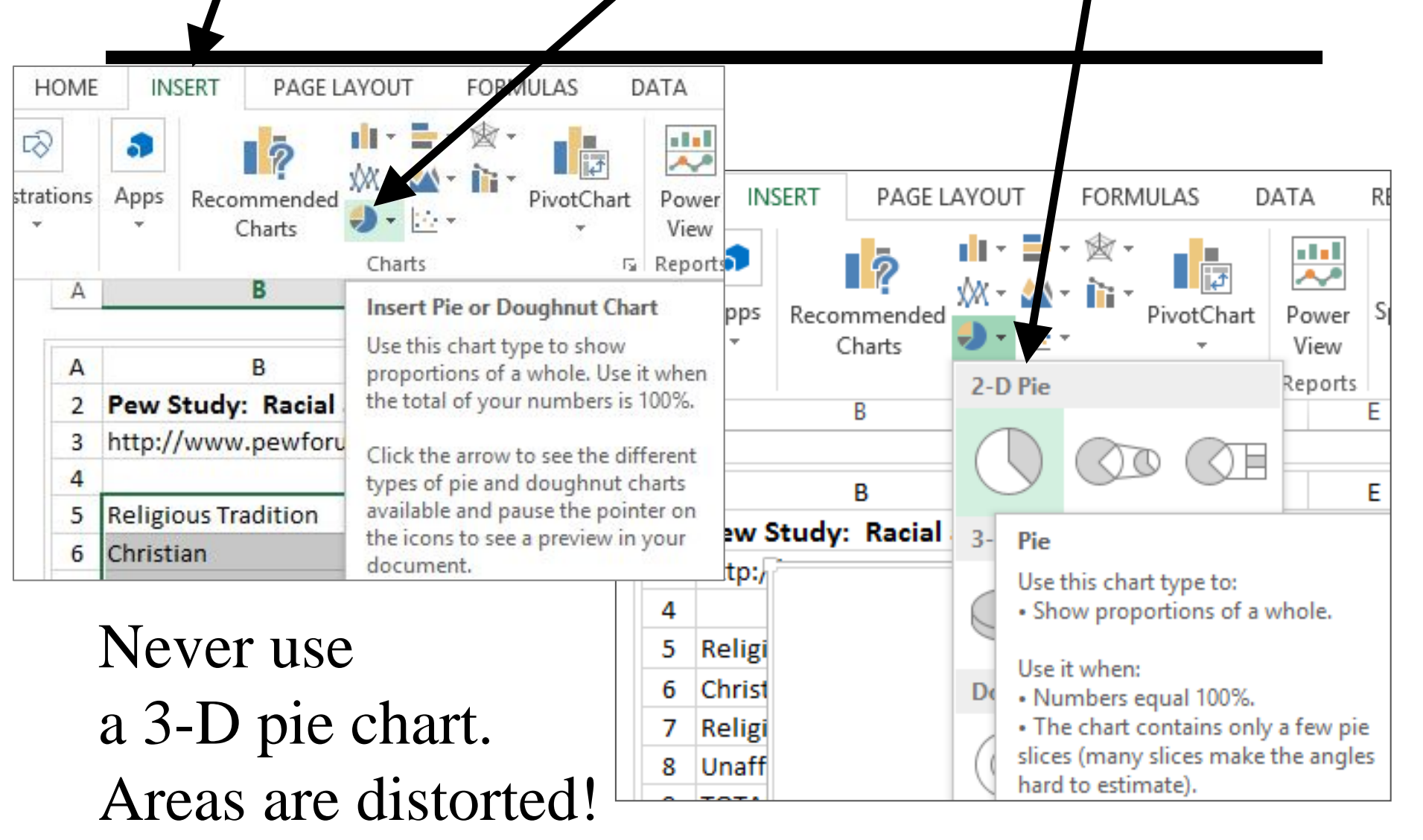

#### **#1: Pie Chart of Counts**

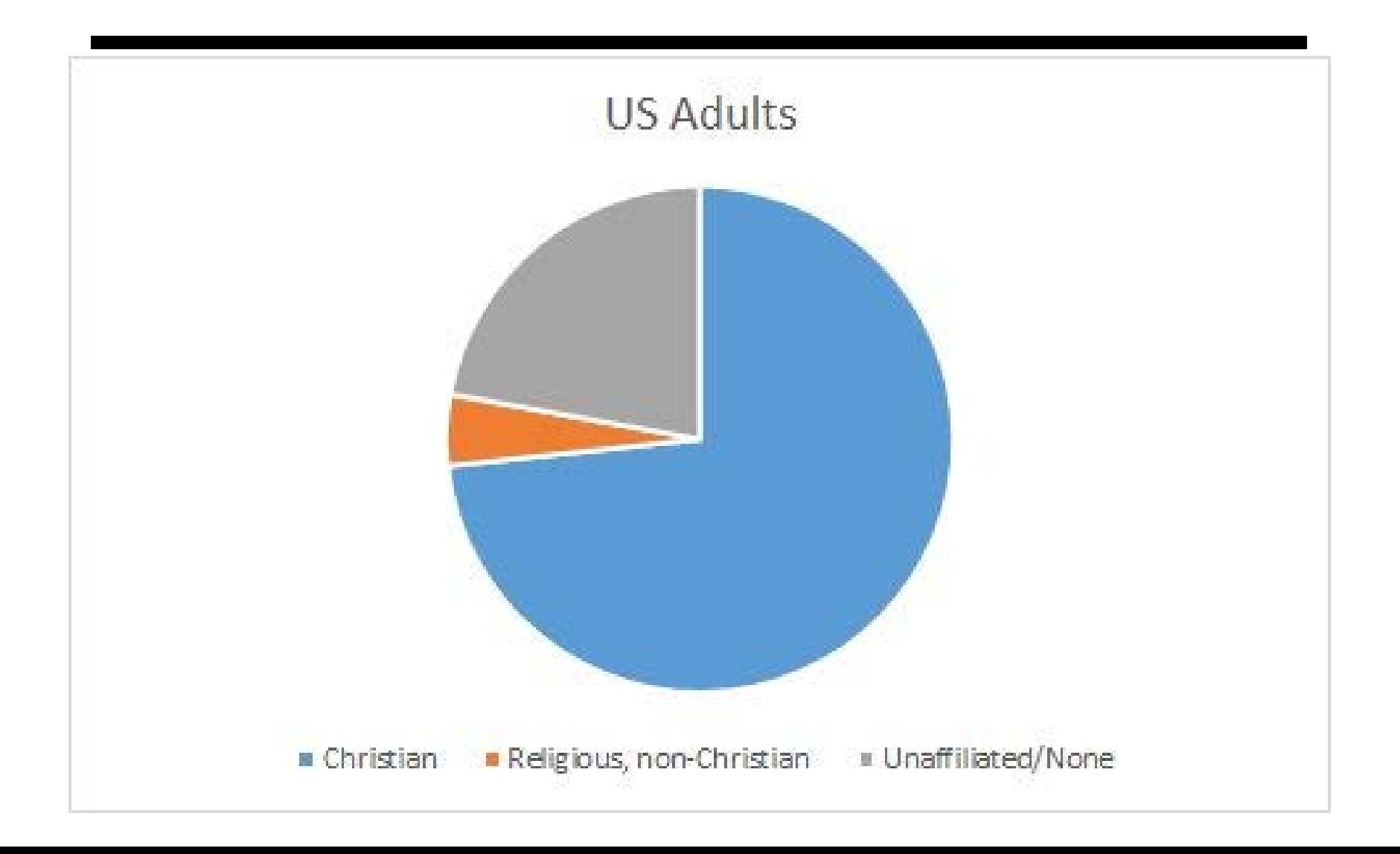

#### **Copy/paste last chart or Select data; Insert column chart**

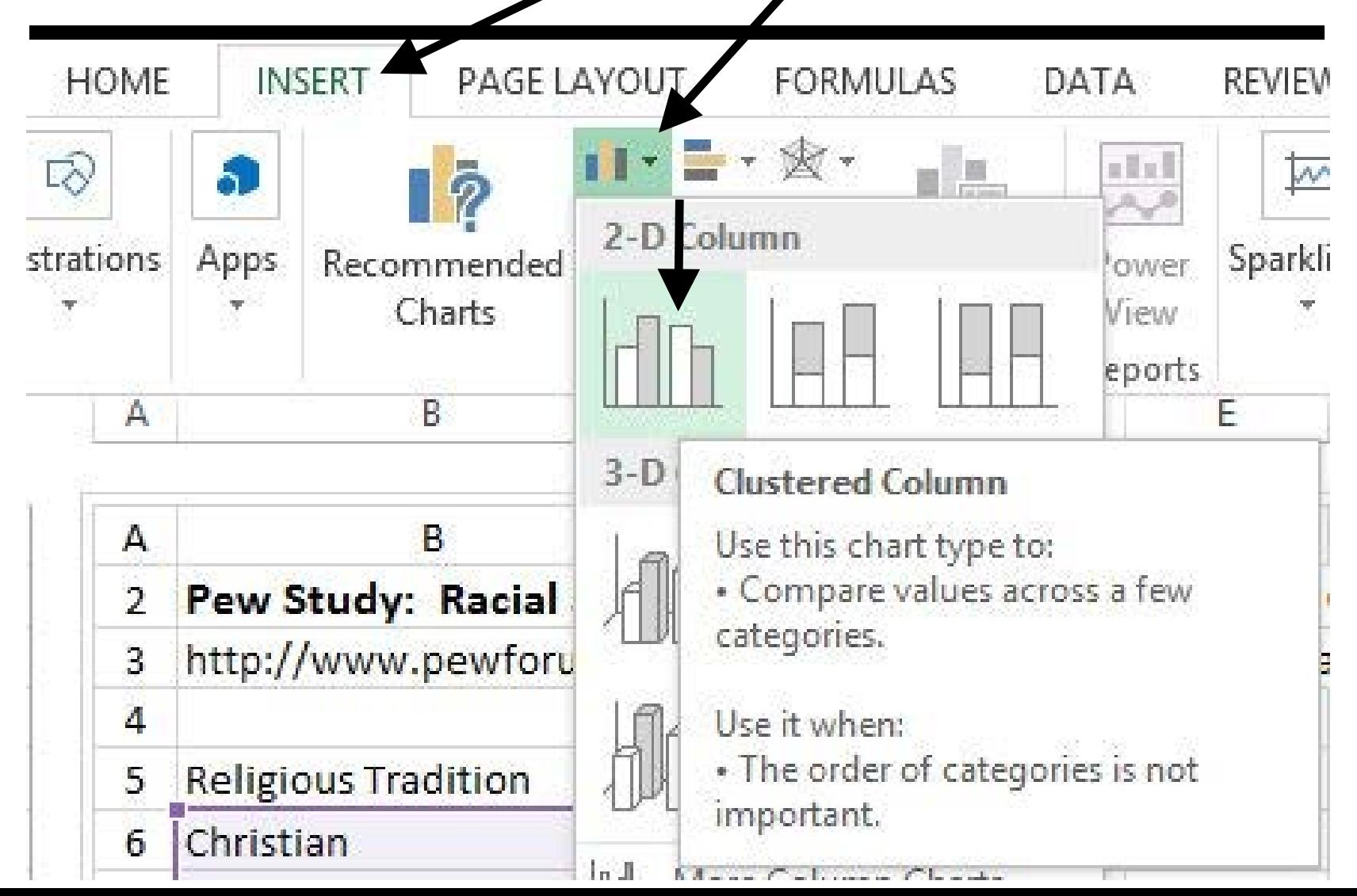

#### **#2: Column Chart of Counts**

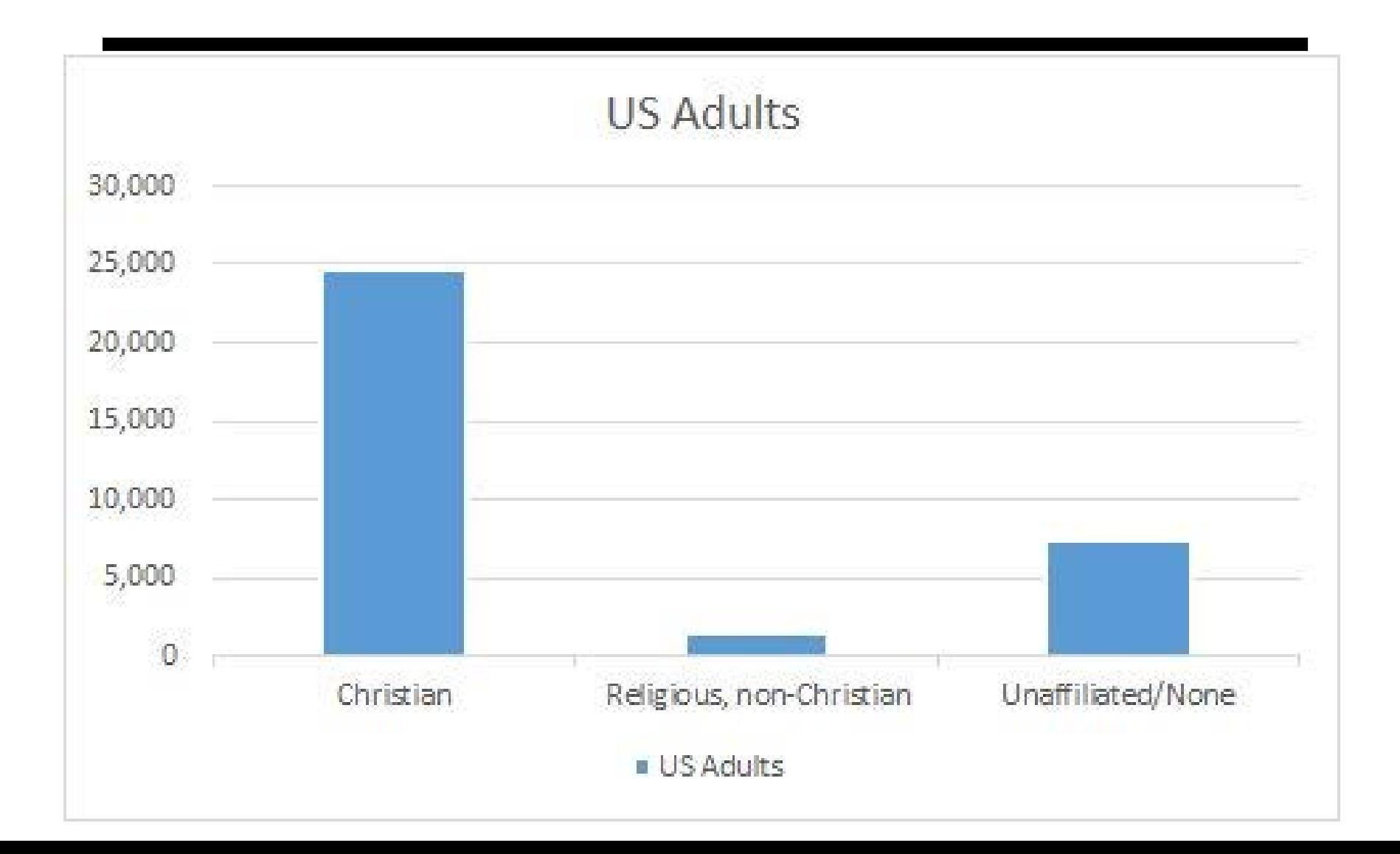

## **#3: Create bar row chart [Note: Order is reversed]**

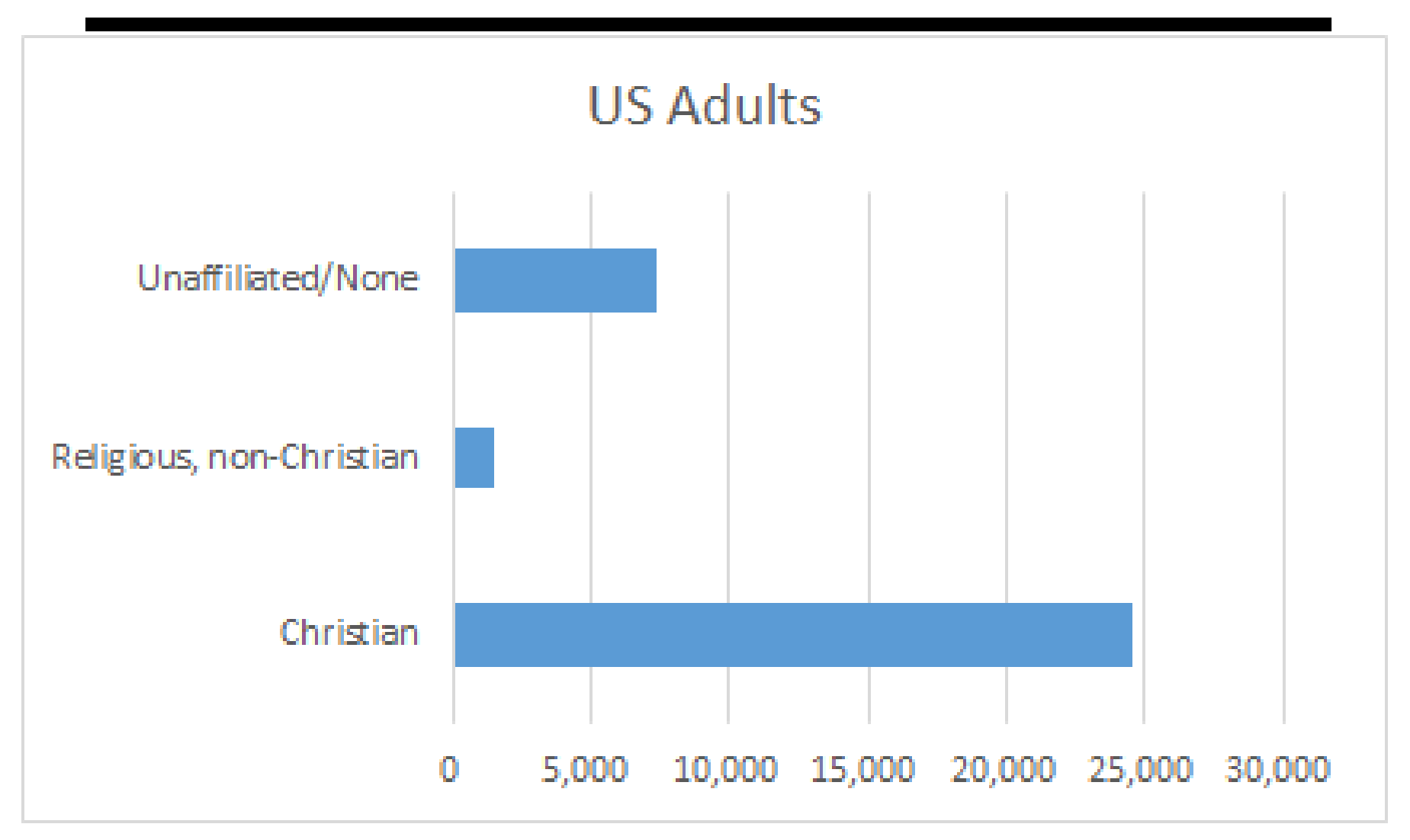

## **On Percent Worksheet: Create Pie, Col. & Row Graphs**

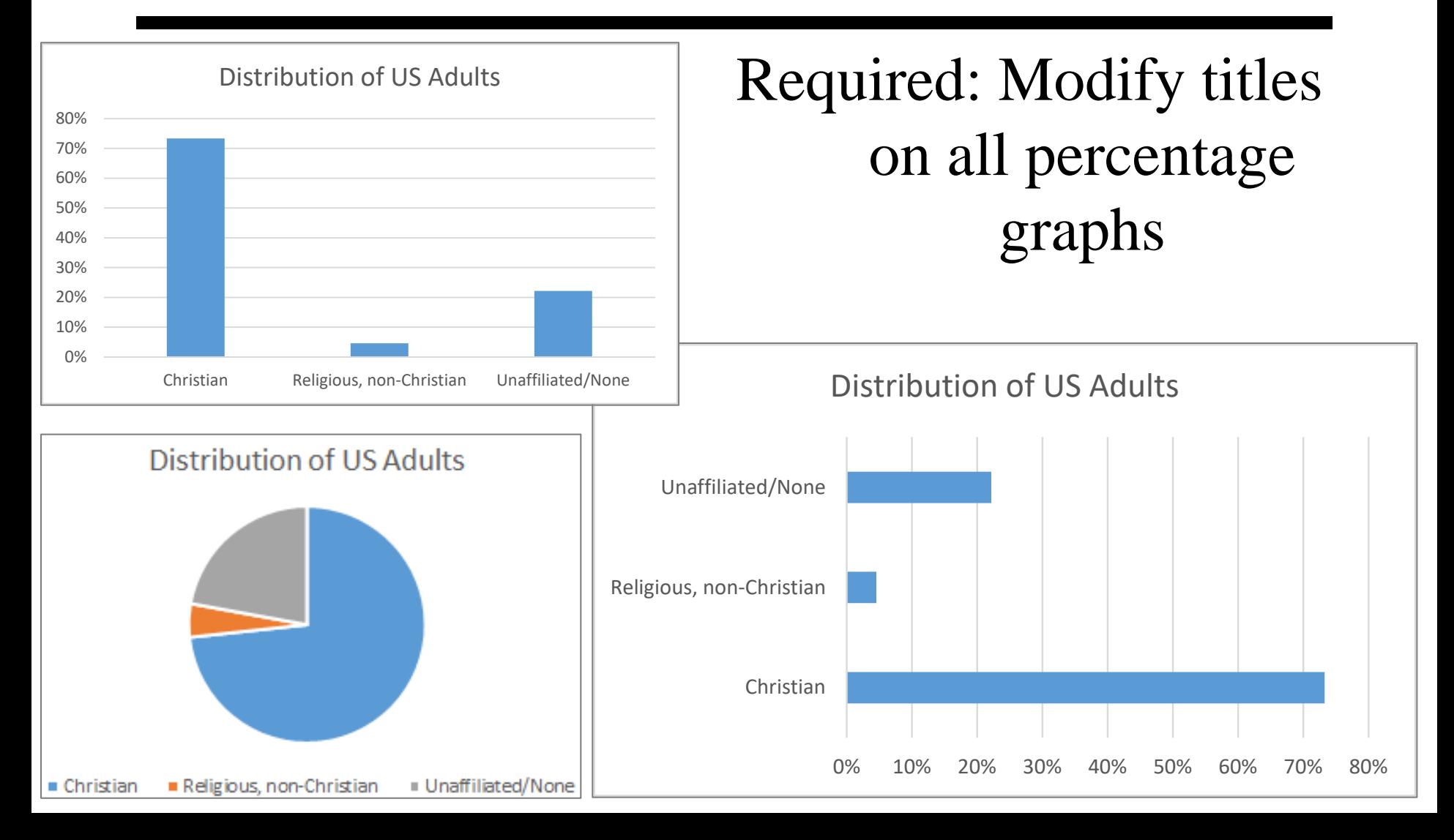

### **Appendix: Optional No extra points!**

Making charts suitable for high-level presentations

#### **Not Required Enhanced Bar Chart (%)**

Creating these charts is easy – when given summary data.

**For a professional presentation**, select and enhance:

- 1. Select the percent charts. If the sample is representative then the sample percentages also apply to the population.
- 2. Enhance the charts so they are more readable
	- Increase font size and bold. Change color from grey to black.
- 3. Enhance the charts so they are self-documenting
	- Add some indication of the data source.
- 4. Optional: Add data labels depending on the audience

#### **Not Required: Enhanced Bar Chart**

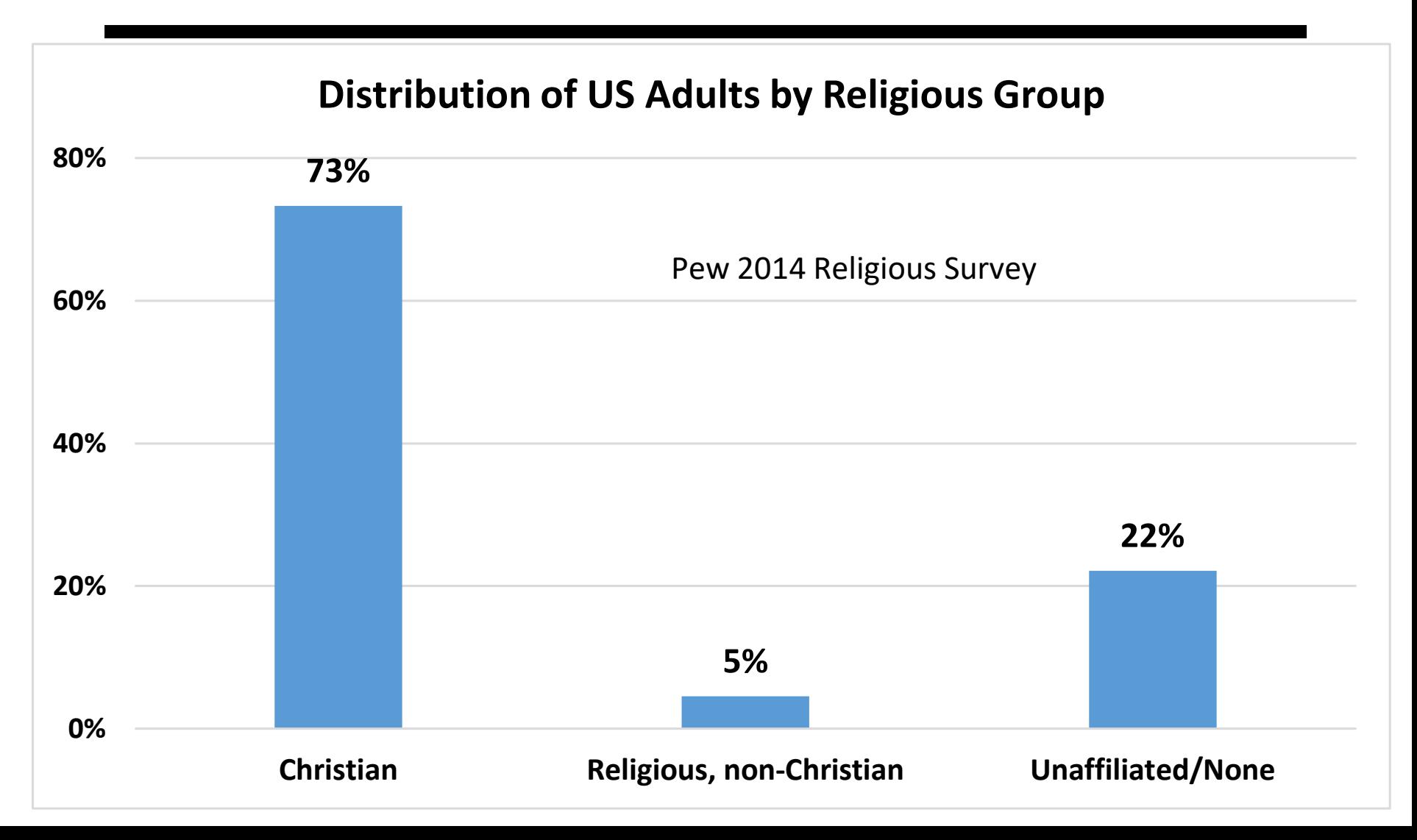